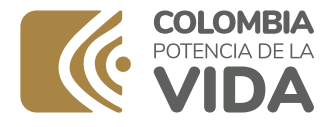

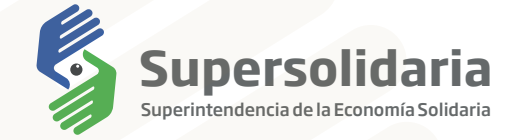

# Instructivo pagos PSE Dirección al Tesoro Nacional (DTN) Supersolidaria

Instructivo pagos PSE - Dirección al Tesoro Nacional (DTN) Supersolidaria

Ingrese al link. *1.*

https://www.psepagos.co/PSEHostingUI/ShowTicketOffice.aspx?ID=12088

*2.*

Ingrese el código de validación Captcha.

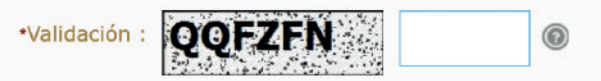

*3.*

Seleccione el tipo de identificación de la entidad o personal natural sancionada (NIT o CC).

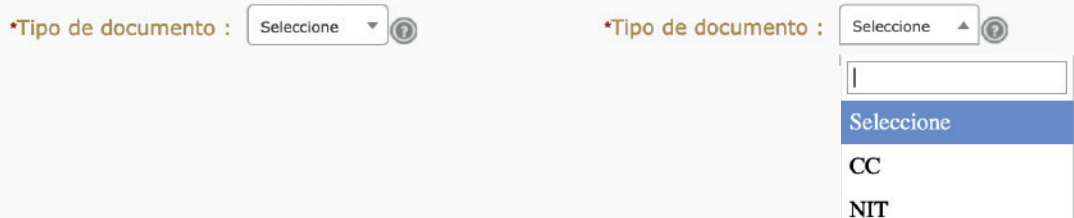

Ingrese el número de identificación de la entidad o persona natural sancionada (Si es NIT ingrese los 10 dígitos incluido el DV).

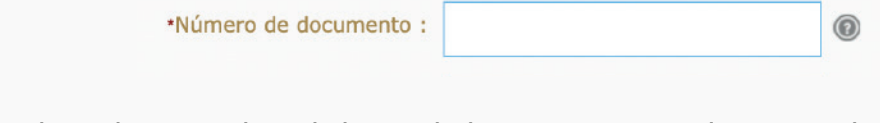

Ingrese el nombre completo de la entidad o persona natural sancionada.

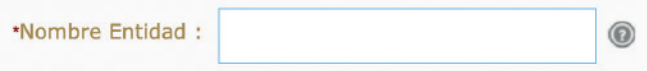

### *6.*

*5.*

Ingrese el número de resolución inicial mediante el cual fue sancionado por la SES.

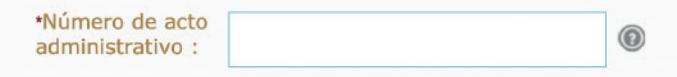

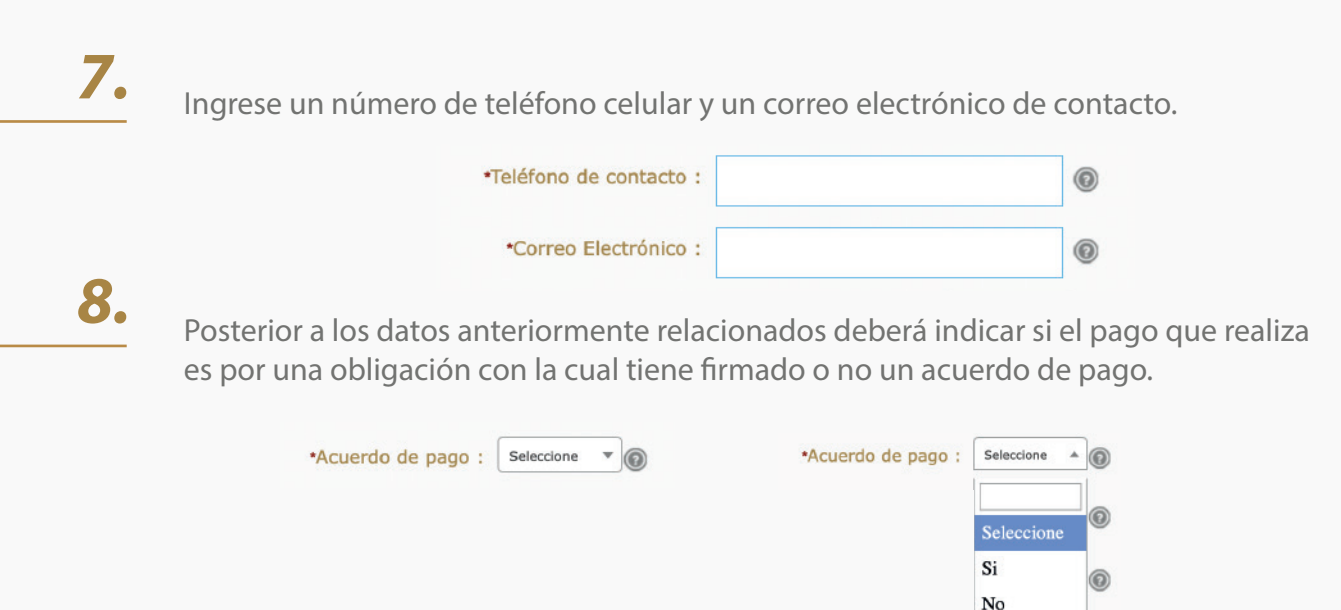

Digite el valor a pagar informado previamente en el estado de cuenta solicitado a la Superintendencia de la Economía Solidaria.

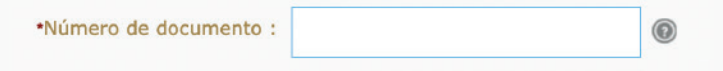

Ingrese el nombre de la persona que realiza el pago de la obligación.

*11.*

Una vez diligenciado el formulario de manera completa, de clic en el botón **"PAGAR"**

*12.*

Confirme que toda la información diligenciada sea correcta, esto con el n de que su pago sea aplicado de manera efectiva.

#### **A INFORMACIÓN DE PAGO**

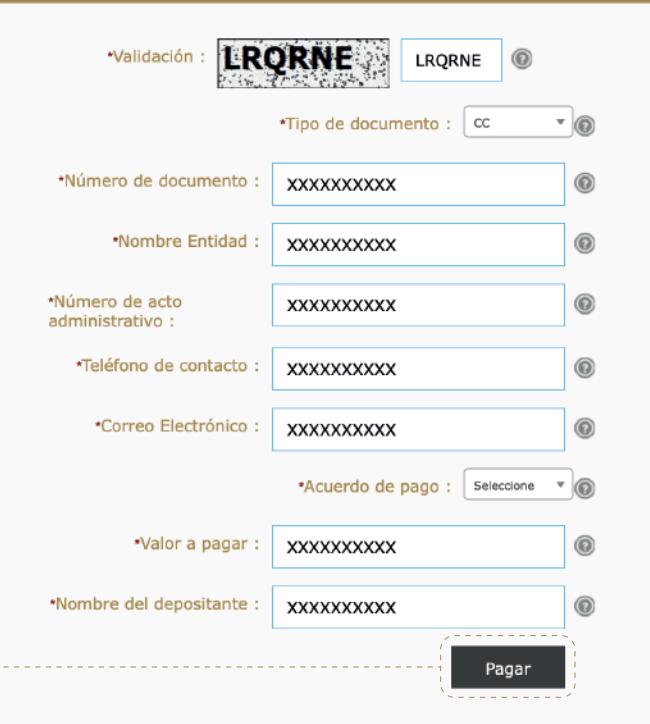

Seleccione el tipo de cuenta bancaria (Persona o empresa) y la entidad bancaria desde la cual realizara el pago de su obligación.

# *14.*

Una vez seleccione el banco desde el cual realizará el pago, será remitido a la pasarela de pagos PSE en donde deberá digitar el correo electrónico registrado en PSE. (En caso tal de que no tenga ningún correo electrónico registrado, deberá escoger la opción **"Quiero registrarme ahora"**).

II. Escoja entre persona natural o jurídica, según sea su caso.

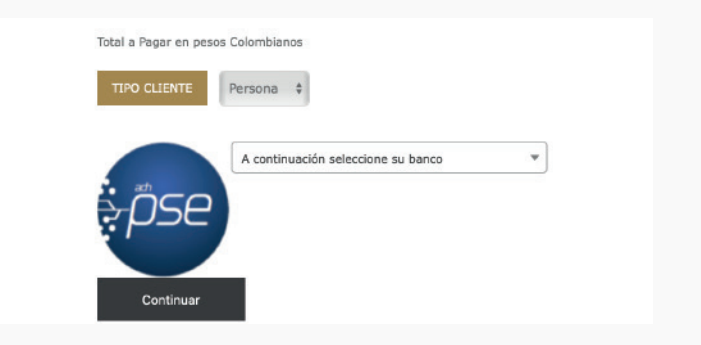

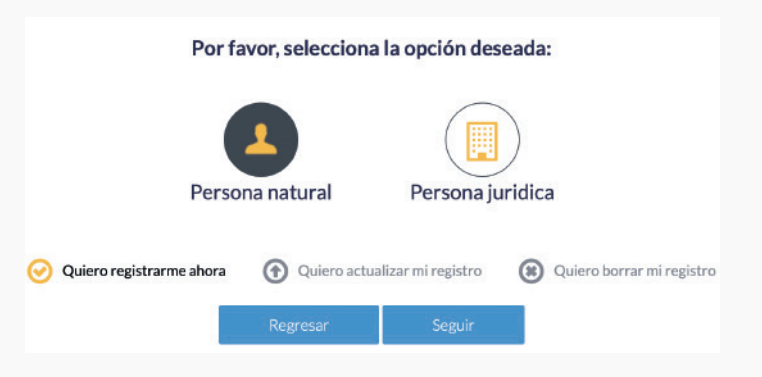

### Instructivo pagos PSE - Dirección al Tesoro Nacional (DTN) Supersolidaria

### III. Diligencie el formato de registro

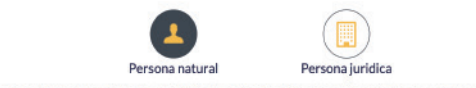

#### Al diligenciar el formulario dale clic al botón "Registrar" y listo, podrás empezar a realizar tus pagos con y disfrutar sus beneficios.

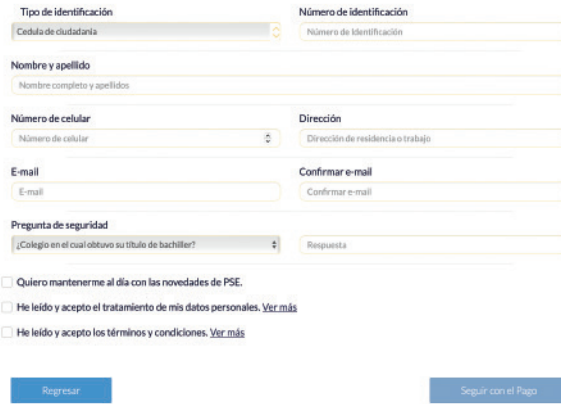

### **(a) Persona natural (b) Persona jurídica**

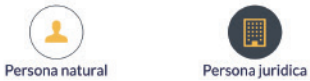

Al diligenciar el formulario dale clic al botón "Registrar" y listo, podrás empezar a realizar tus pagos con PSE

#### y disfrutar sus beneficios. Nombre de la empresa **NIT** Número de Identificación Tributario Nombre de la empresa Número de celular Dirección Número de celular  $\mathbf{e}$ Dirección de la empresa E-mail Confirmar e-mail Confirmar e-mail E-mail Pregunta de seguridad ¿Colegio en el cual obtuvo su título de bachiller? Respuesta Quiero mantenerme al dia con las novedades de PSE. He leído y acepto el tratamiento de mis datos personales. Ver más He leido y acepto los términos y condiciones. Ver más

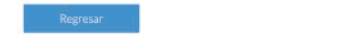

IV. Haga clic en el botón "Registrar" una vez haya incluido toda la información.

*15.*

Una vez realizado el registro en PSE, en ese punto usted deberá realizar las acciones que le indique su banco comercial, en el cual tiene abierta la correspondiente cuenta a debitar.

*16.*

Al finalizar la trasferencia el portal del Banco Agrario les entregara una factura como la siguiente:

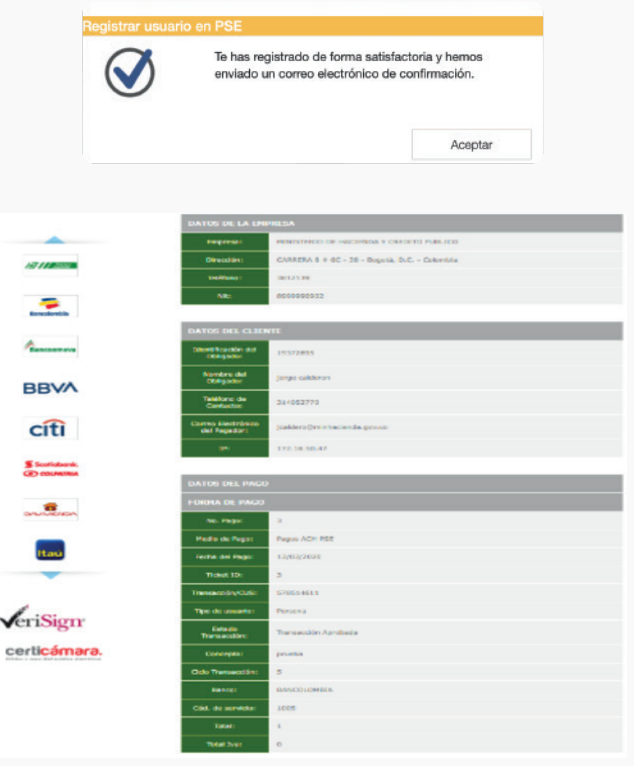

Adicionalmente, su banco comercial le entregara también un comprobante de pago como siguiente:

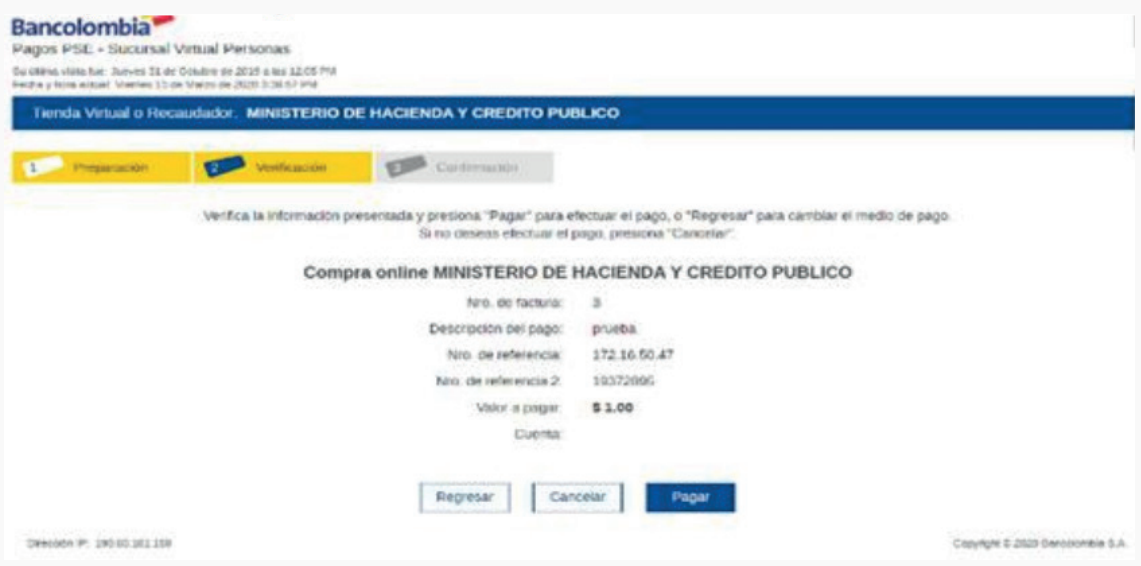